## **EPSON** Knowledge Base

Articolo: KB020005

## **Come si installa una stampante USB su Windows 2000 o XP?**

Inserire il CD-ROM del software per la stampante EPSON e attenersi alle istruzioni visualizzate per installare il driver. Quando viene richiesto, assicurarsi che il cavo USB sia collegato alla stampante e al computer e accendere la stampante.

## Istruzioni

Inserire il CD-ROM del software per la stampante EPSON e selezionare il comando per l'istallazione dell'utility o del driver per la stampante EPSON. Quando viene visualizzata la schermata riportata di seguito, assicurarsi che il cavo USB sia collegato alla stampante e al computer e accendere la stampante.

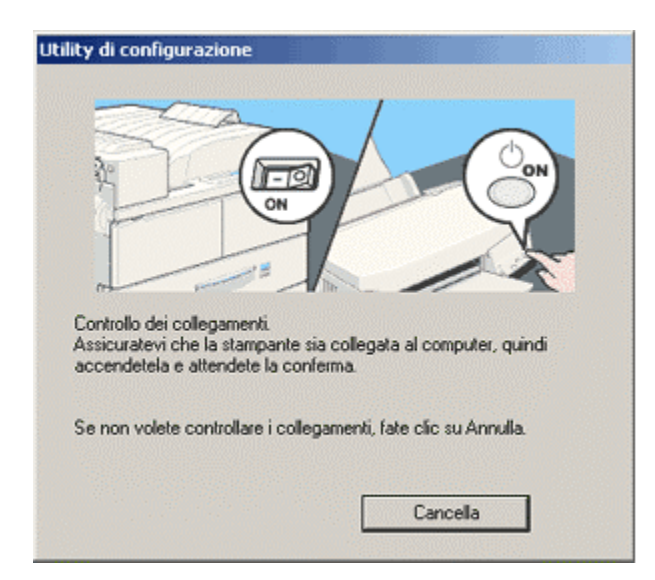

Viene confermato il completamento dell'installazione.

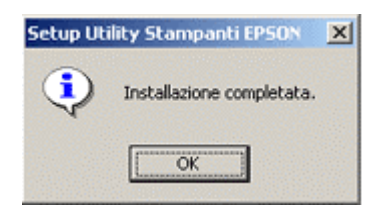

Fare clic su **OK** completare l'operazione. Per consentire che venga eseguito il controllo dei livelli dell'inchiostro della stampante, è necessario installare l'utility EPSON Status Monitor, disponibile nel CD-ROM del software per la stampante EPSON. Per istruzioni sull'esecuzione di tale operazione fare clic sul seguente collegamento:

[In quale modo è possibile controllare i livelli dell'inchiostro sulla stampante EPSON Stylus in Windows 2000](http://support.epson-europe.com/faqs/it/020009.htm)  [o XP?](http://support.epson-europe.com/faqs/it/020009.htm)